Google Workspace for Education を授 業 で使 う グ ー グ ル ワ ー ク ス ペ ー ス フォー エデュケーション じゅぎょう つか G 6

その6

Meet ミート で、自 じ 分 ぶん の画 が 面 めん を 共 きょう 有 ゆう する(パソコン版 ばん )

このプリント の ねらい

・自 分 のスライドを、他 のメンバーに見 じ ぶん ほか み せることができる。

 **注** ちゅう **意** い **: この機** き **能** のう **が使** つか **えるかどうかを決** き **めるのは、 ホスト ( 会 議 の主 催 者 ) です** かい ぎ しゅさいしゃ

**CONTRACTOR** 

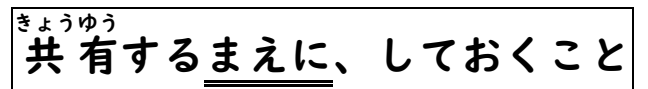

1. Ĝoogleクラスルームにログインする (←詳しいことは G1 のプリントを見る) 2. 見せたい資料 (例: Googleスライドのデータ) を開いておく

- (↑詳しいことは G4 のプリントを見る)
- 3. Meetにつないでおく (←詳しいことは G5 のプリントを見る)

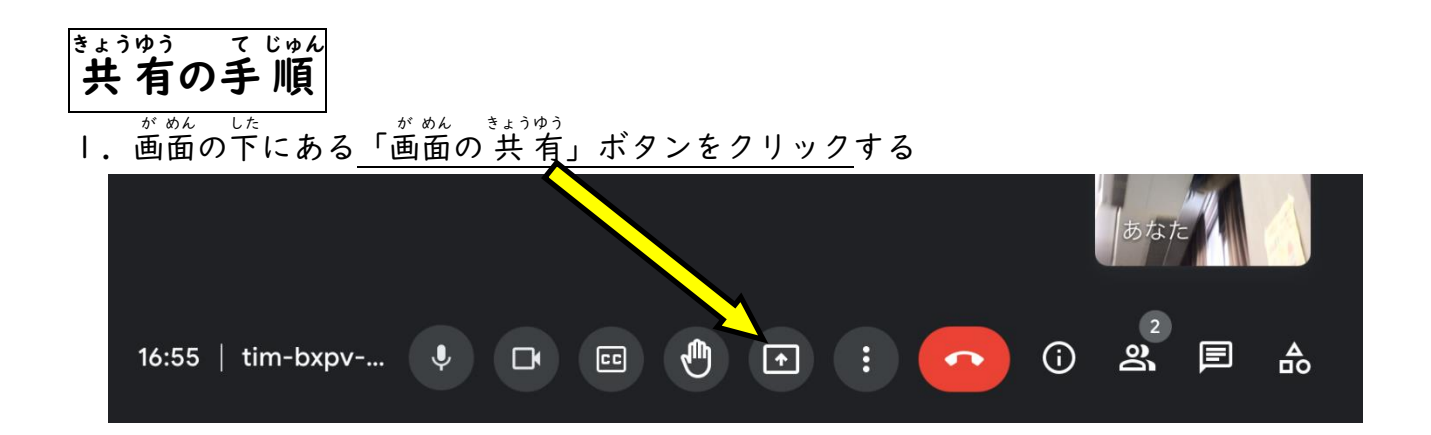

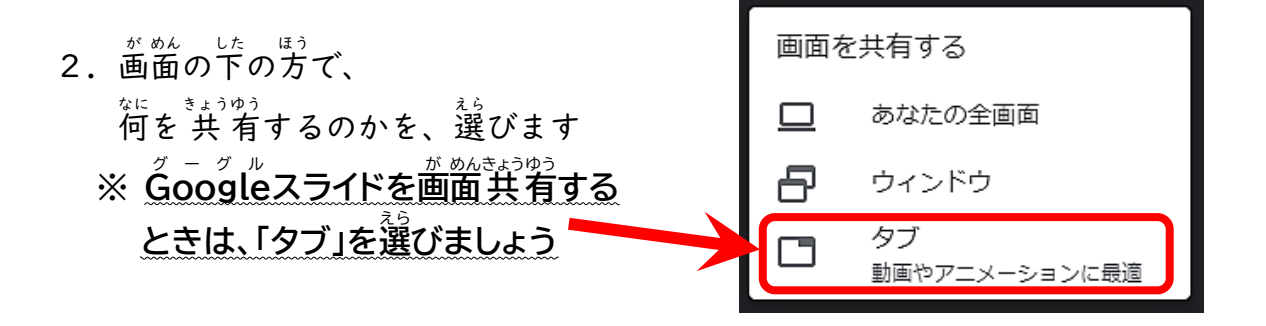

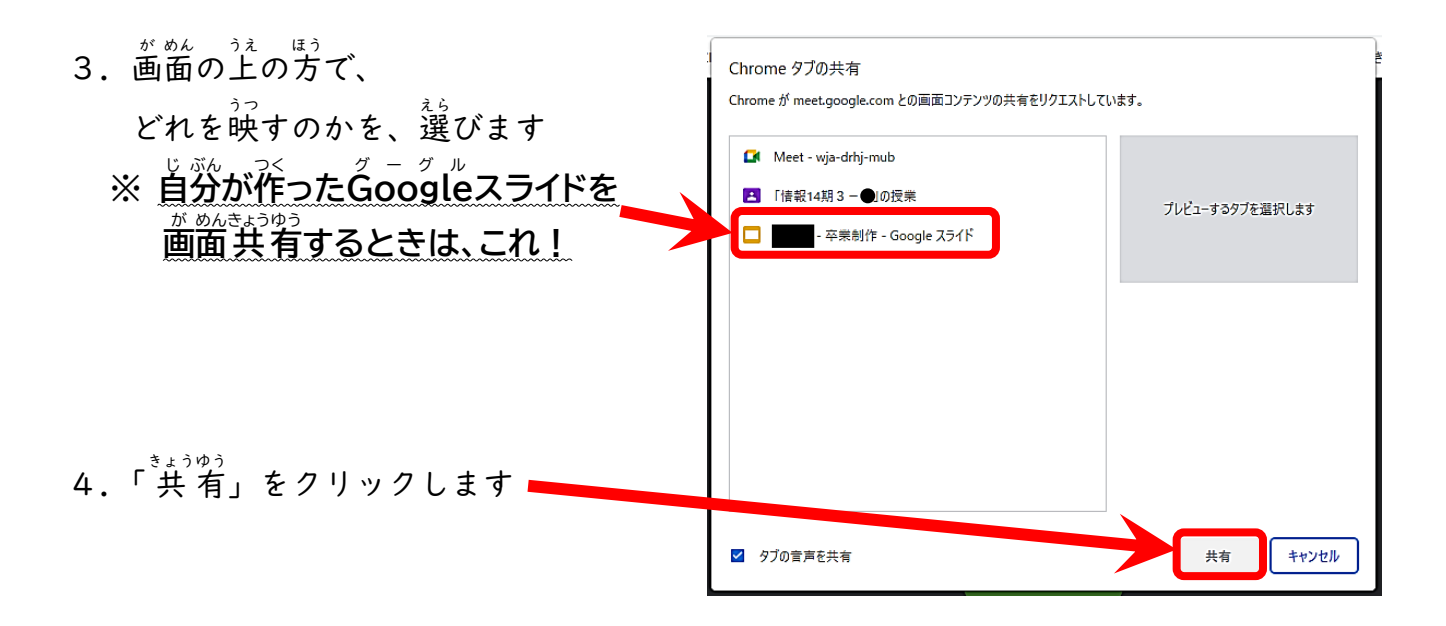

5. あなたの画面が、ほかの人のMeetに映ります。 パソコンの操作を、つづけてください。

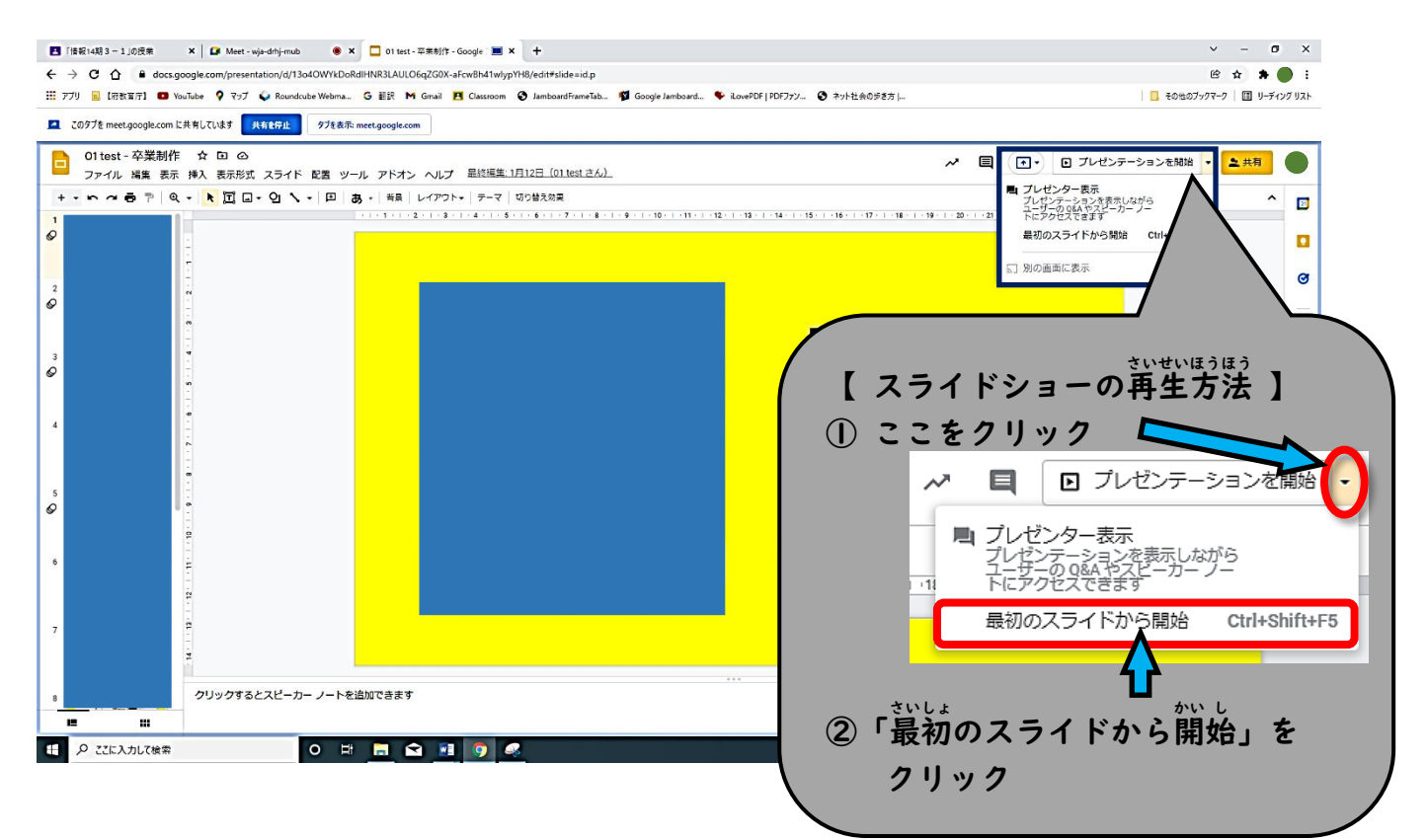

6.発 表 が終わったら、画面の上側の 左 側

共有を停止 をクリックします